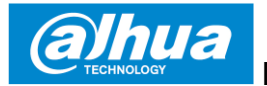

### **Dahua Bullet Wi-Fi kamera**

# **Stručná příručka**

**Verze 1.0.0 ZHEJIANG DAHUA VISION TECHNOLOGY CO., LTD.**

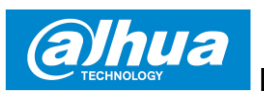

# **1 Obsah balení**

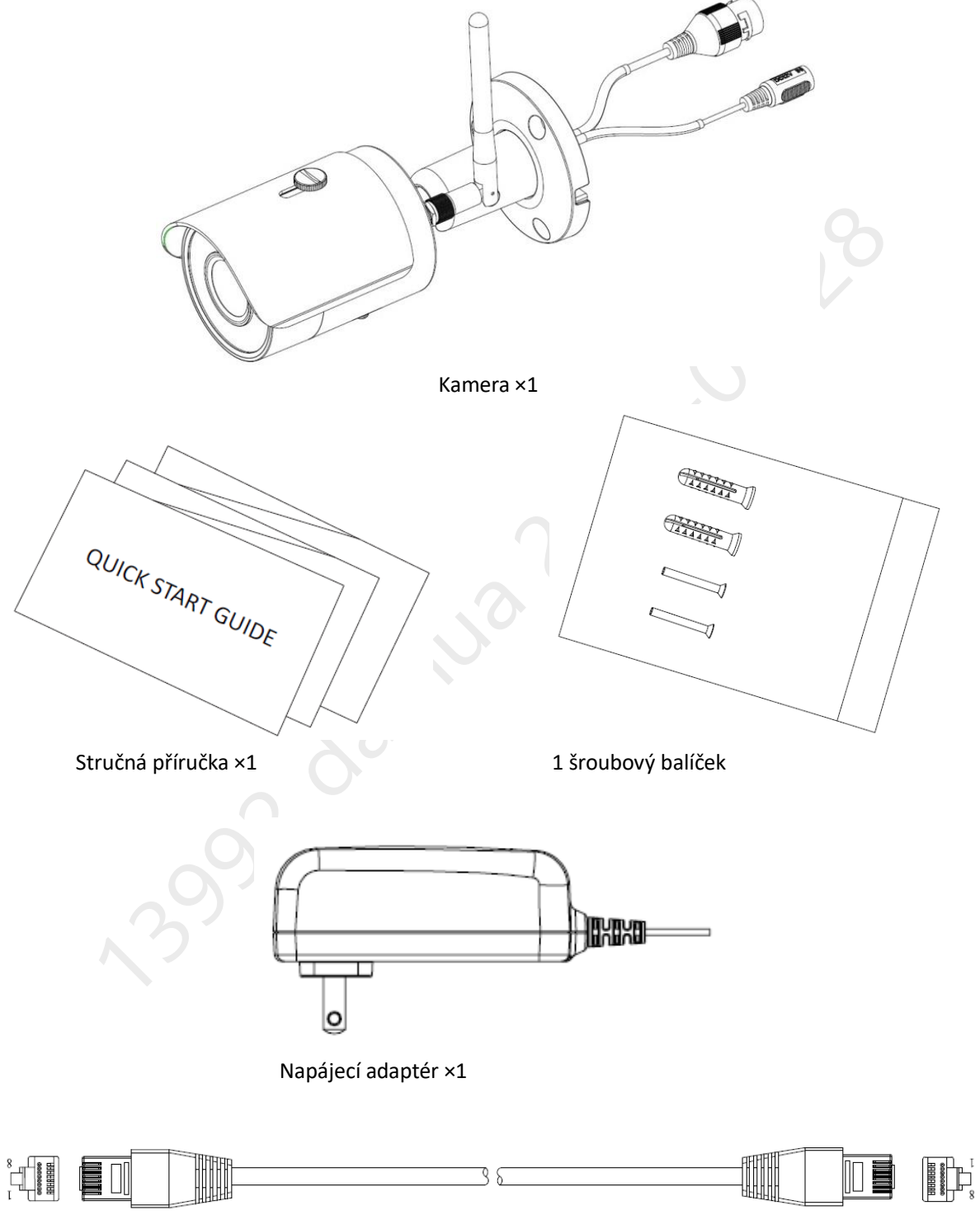

Síťový kabel ×1

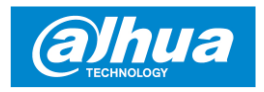

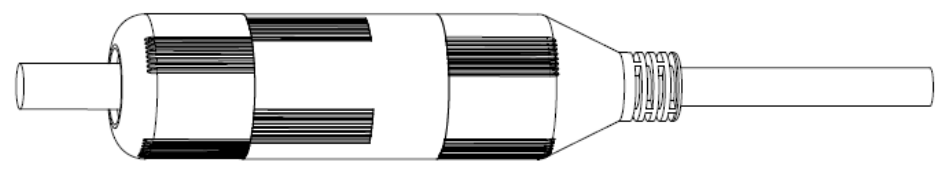

Vodotěsný konektor ×1

# **2 Vzhled produktu**

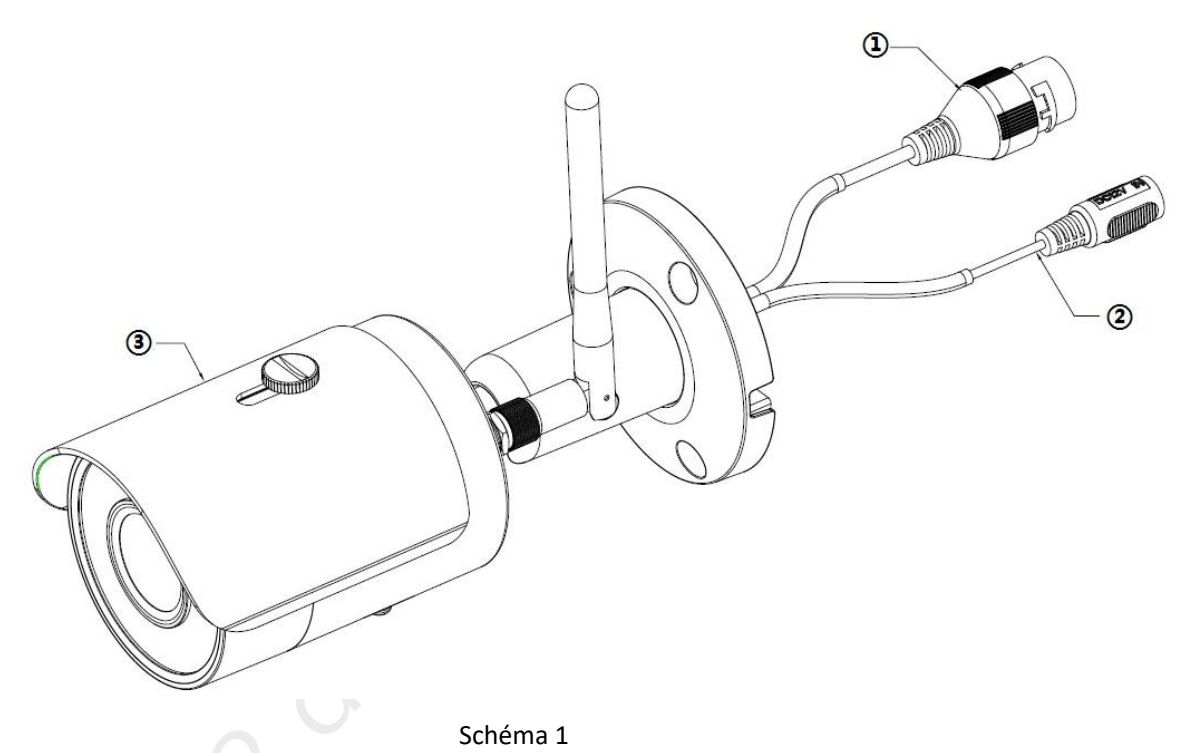

Další podrobnosti o každém portu naleznete v následující tabulce.

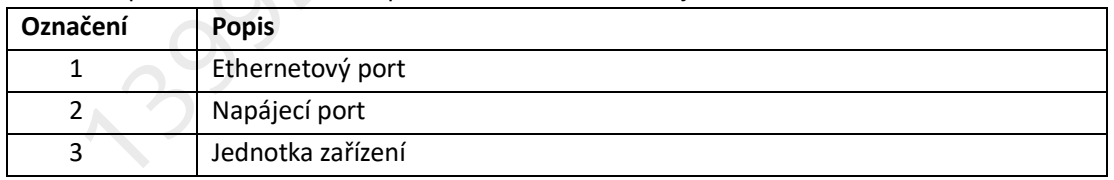

Tabulka 1

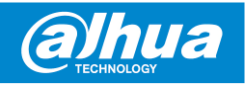

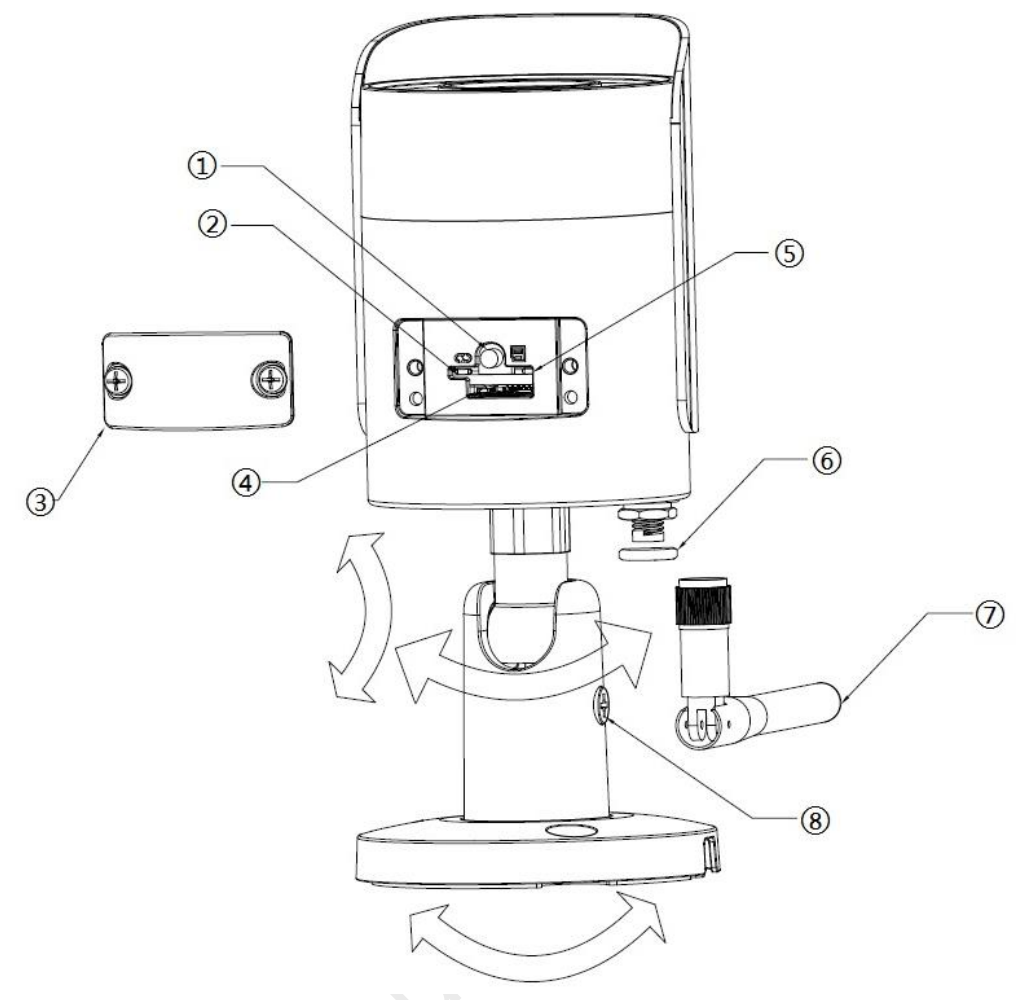

Schéma 2

Další podrobnosti o jednotlivých součástech naleznete v následující tabulce 2.

| <b>SN</b>      | <b>Název</b>                         |
|----------------|--------------------------------------|
| 1              | Reset/WPS (Wi-Fi chránené nastavení) |
| 2              | Indikační LED 1                      |
| 3              | Dolní kryt                           |
| $\overline{4}$ | Slot pro Micro SD kartu              |
| 5              | Indikační LED 2                      |
| 6              | Vodotěsný kroužek                    |
| 7              | Wi-Fi anténa                         |
| 8              | Zajišťovací šroub                    |

Tabulka 2

#### **Poznámka**

Pro resetování stiskněte Resetovací tlačítko po dobu 8 sekund a poté se vypne indikační diode. Pro zapnut funkce WPS stiskněte Resetovací tlačítko jednou, krátce. Další podrobnosti o stavu kontrolky najdete v následující tabulce.

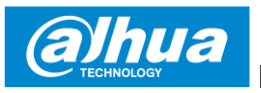

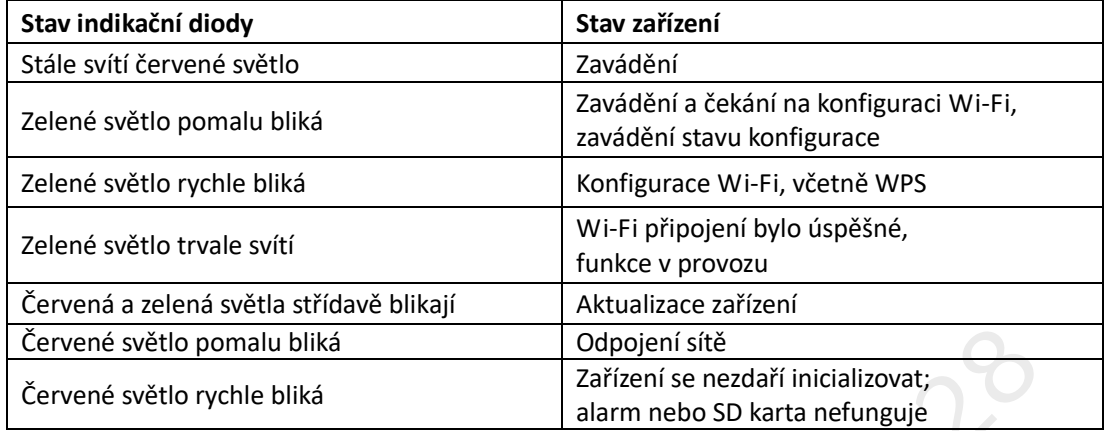

Tabulka 3

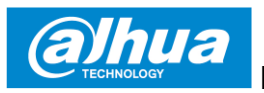

# **3 Obsluha aplikace Lechange App**

- Krok 1. Zapněte zařízení napojením napájecího adaptéru.
- Krok 2. Připojte smartphone k síti Wi-Fi, naskenujte " Lechange " QR na balení, stáhněte a nainstalujte aplikaci " Lechange ".
- Krok 3. Otevřete aplikaci Lechange (zobrazena iOS verze), viz Schéma 4. Zaregistrujte si účet před prvním použitím.

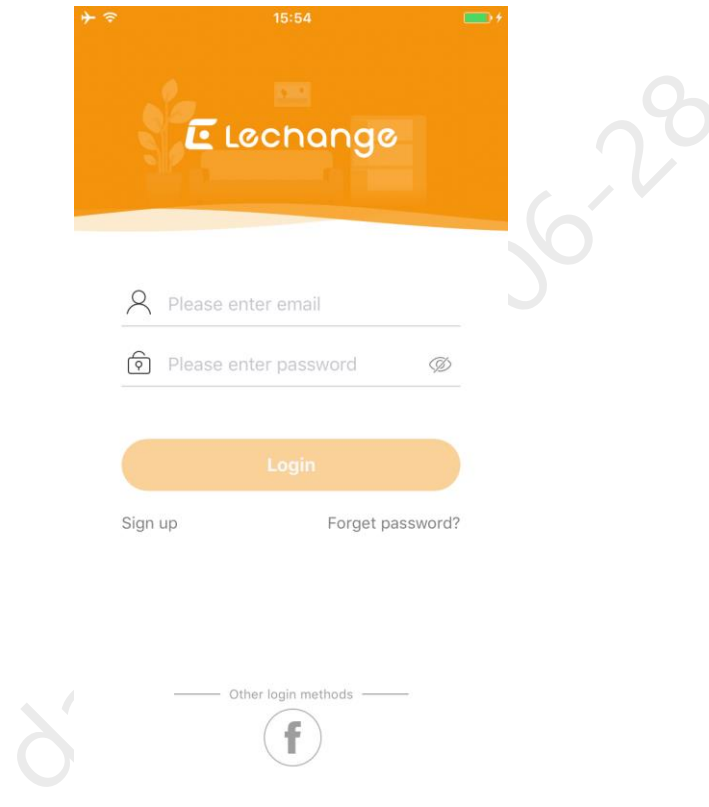

Krok 4. Klepnutím na tlačítko "+" přidáte nové zařízení.

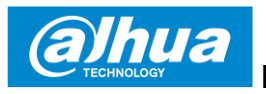

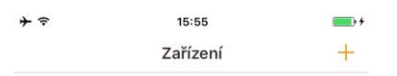

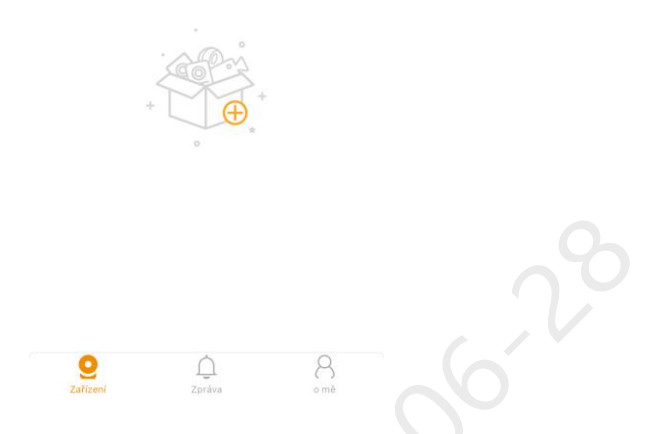

Krok 5. Naskenujte si kód QR na zadní straně kamery a dostanete SN, můžete také zvolit manuální přidání klepnutím na "**Ručně zadat SN**" a napíšete SN číslo zařízení. Poté klepněte na tlačítko "**Další**".

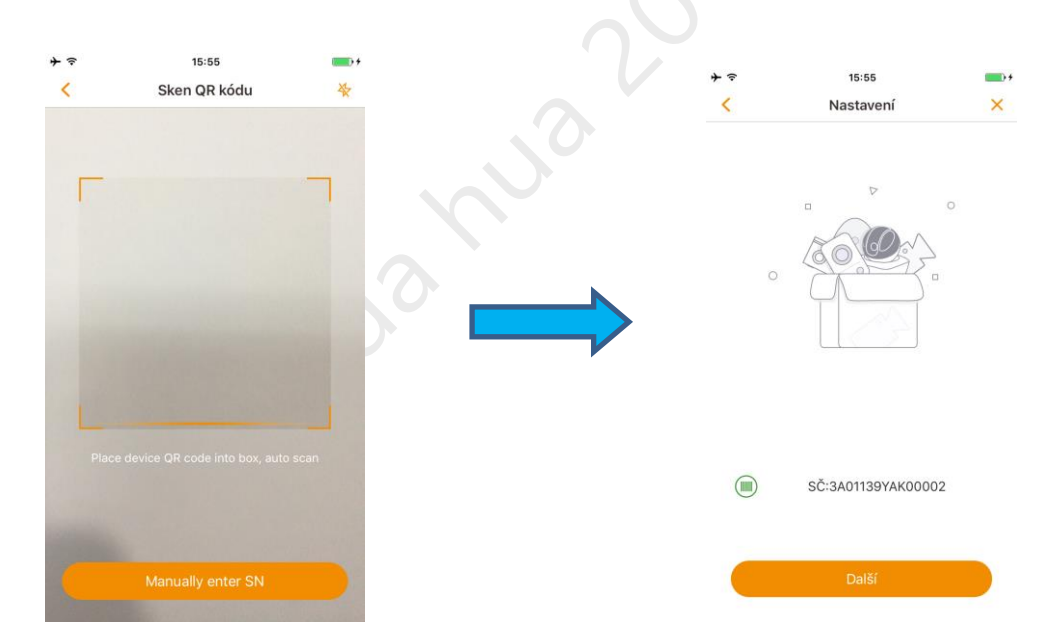

Krok 6. Vyberte první možnost Ano, přejděte na nastavení Wi-Fi a ujistěte se, že je váš smartphone připojen ke stejné Wi-Fi, pak klepněte na tlačítko "Další".

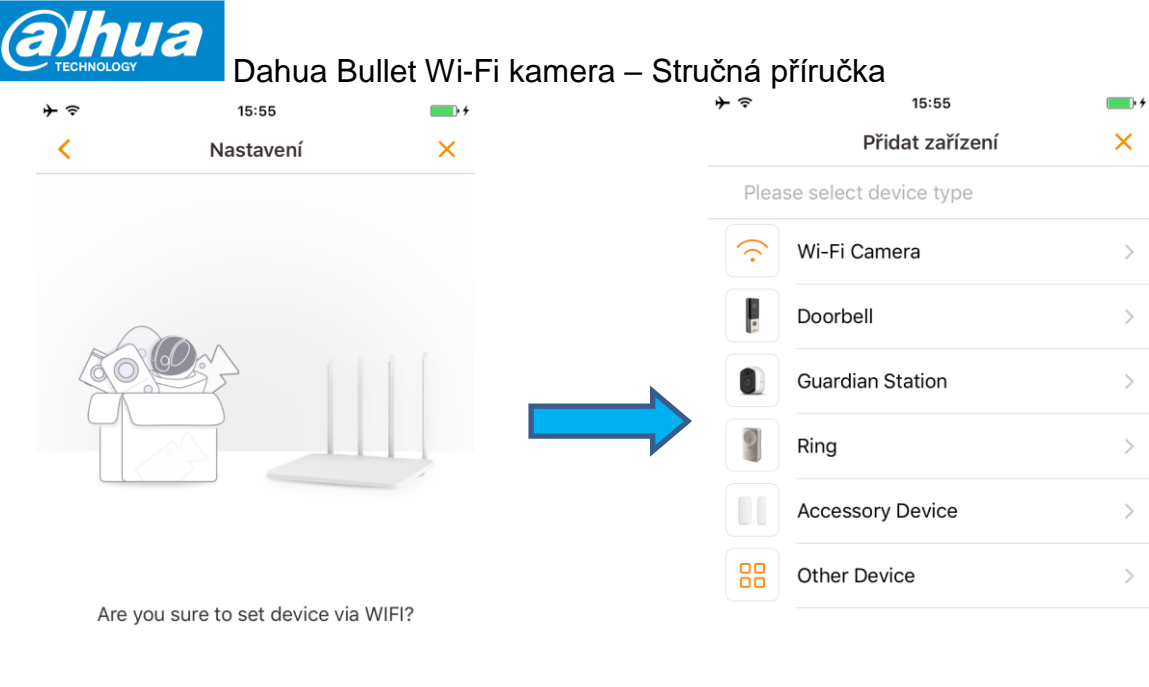

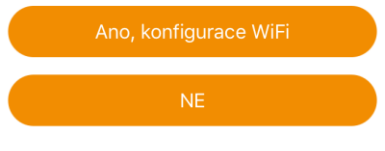

# Krok 7. Vyplňte heslo svého Wi-Fi a pak klepněte na tlačítko "Další".<br>  $\begin{array}{c} \star \circ \\ \star \circ \end{array}$

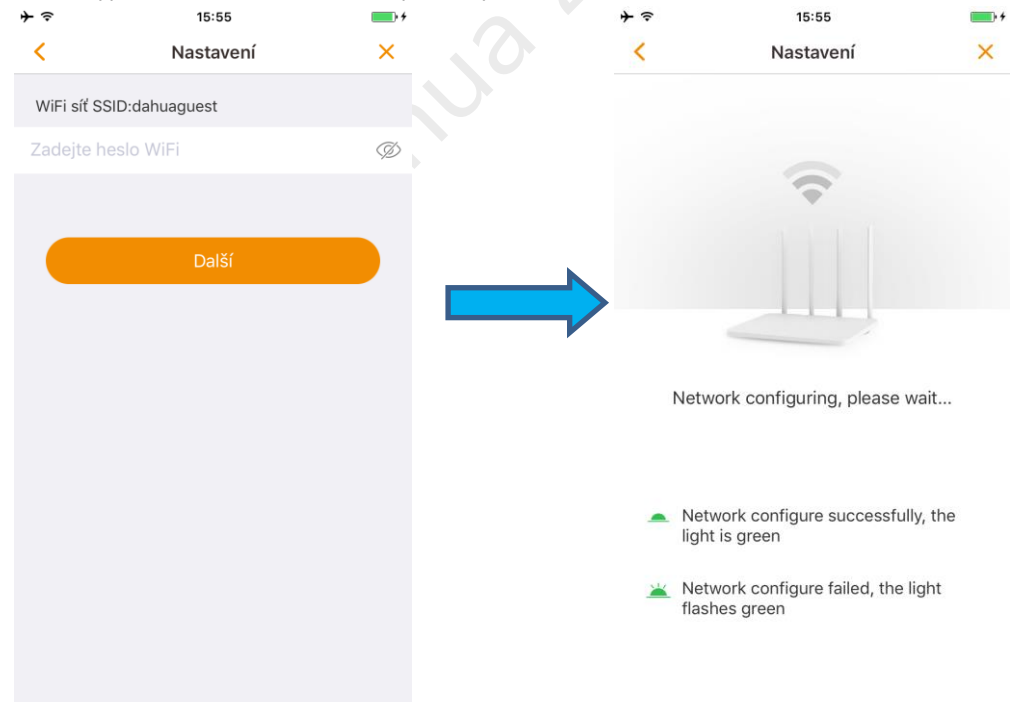

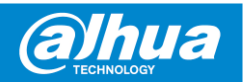

Krok 8. Zadejte heslo zařízení, výchozí heslo je "**admin.**

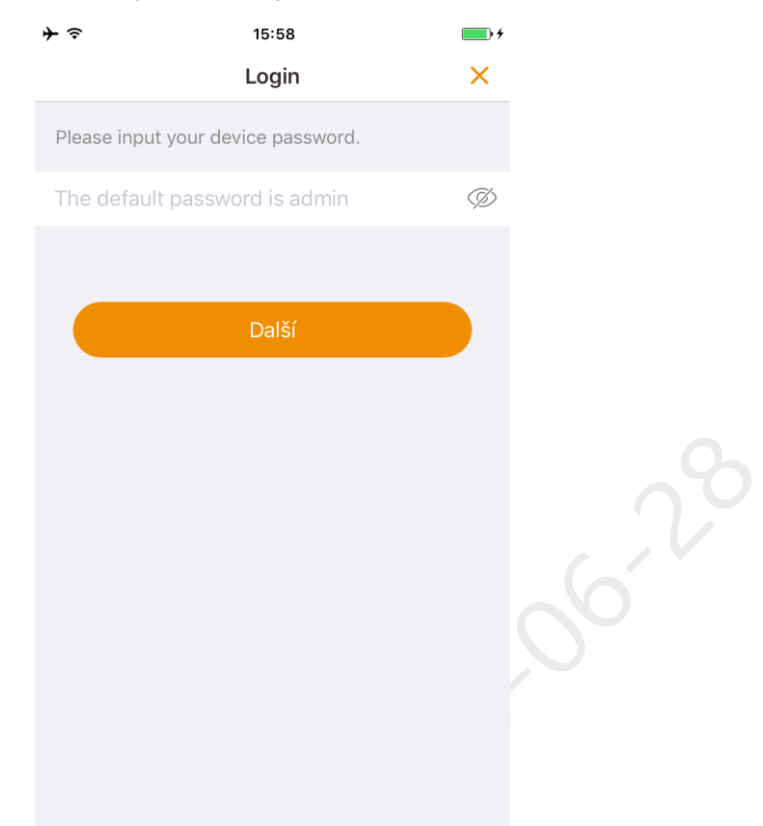

Krok 9. Zařízení bylo úspěšně přidáno. Můžete nastavit časové pásmo a spustit náhled.

1392 de

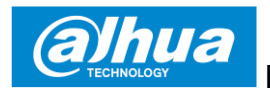

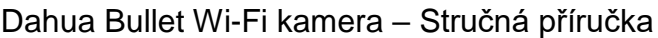

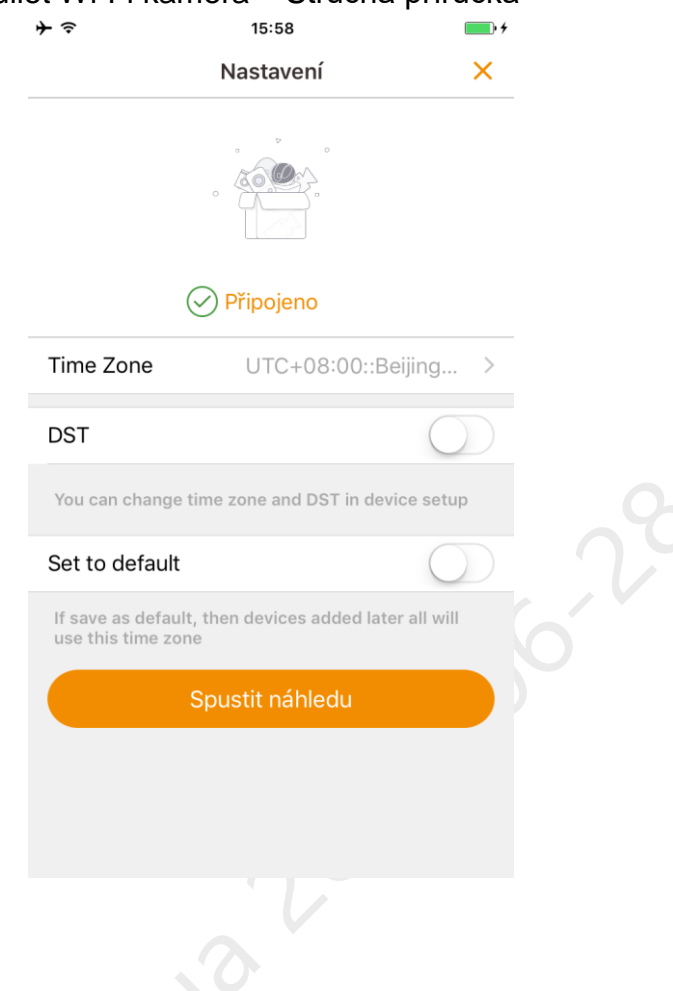

#### **Poznámka**

1392

- Pokud máte více kamer, postupujte podle kroků 4-9, abyste je přidali jeden po druhém.
- Chcete-li změnit síť Wi-Fi, obnovte výchozí tovární nastavení kamery a zopakujte krok 4-9 pro přidání zařízení, nebo v nastavení kamery změňte síť Wi-Fi.

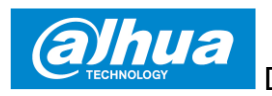

# **4 Instalace zařízení**

### **Poznámka**

Ujistěte se, že instalační plocha minimálně převyšuje nosnost 3-násobku kamery a držáku.

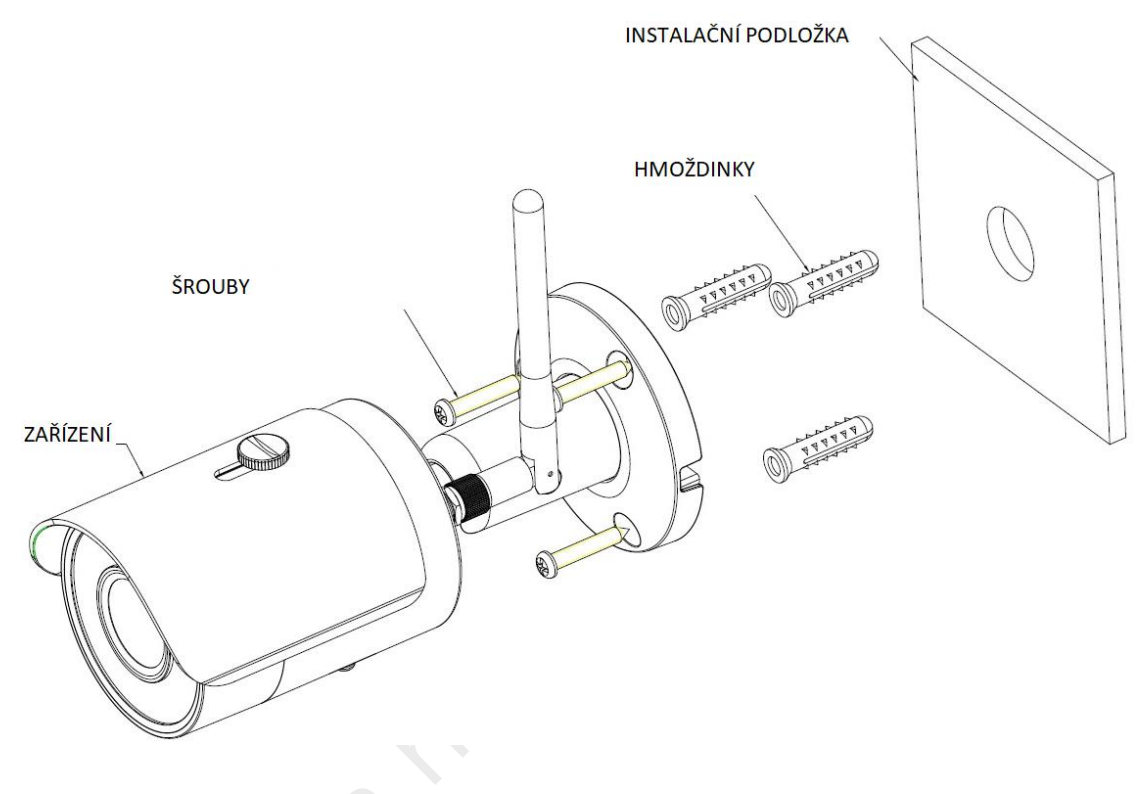

- Krok 1. Vyvrtejte otvory do instalačního povrchu (stěna nebo strop).
- Krok 2. Otevřete sáček s příslušenstvím, vyjměte hmoždinky a vložte je do otvorů, které jste vyvrtali.
- Krok 3. Otevřete sáček příslušenství, vyjměte instalační šrouby. Utáhněte šrouby pro upevnění zařízení na montážní plochu. Můžete posunout sluneční clonu zařízení dopředu/dozádu. Pro zafixování clony, použijte zajisťovací šroub.
- Krok 4. Připojte externí kabeláž zařízení správně.

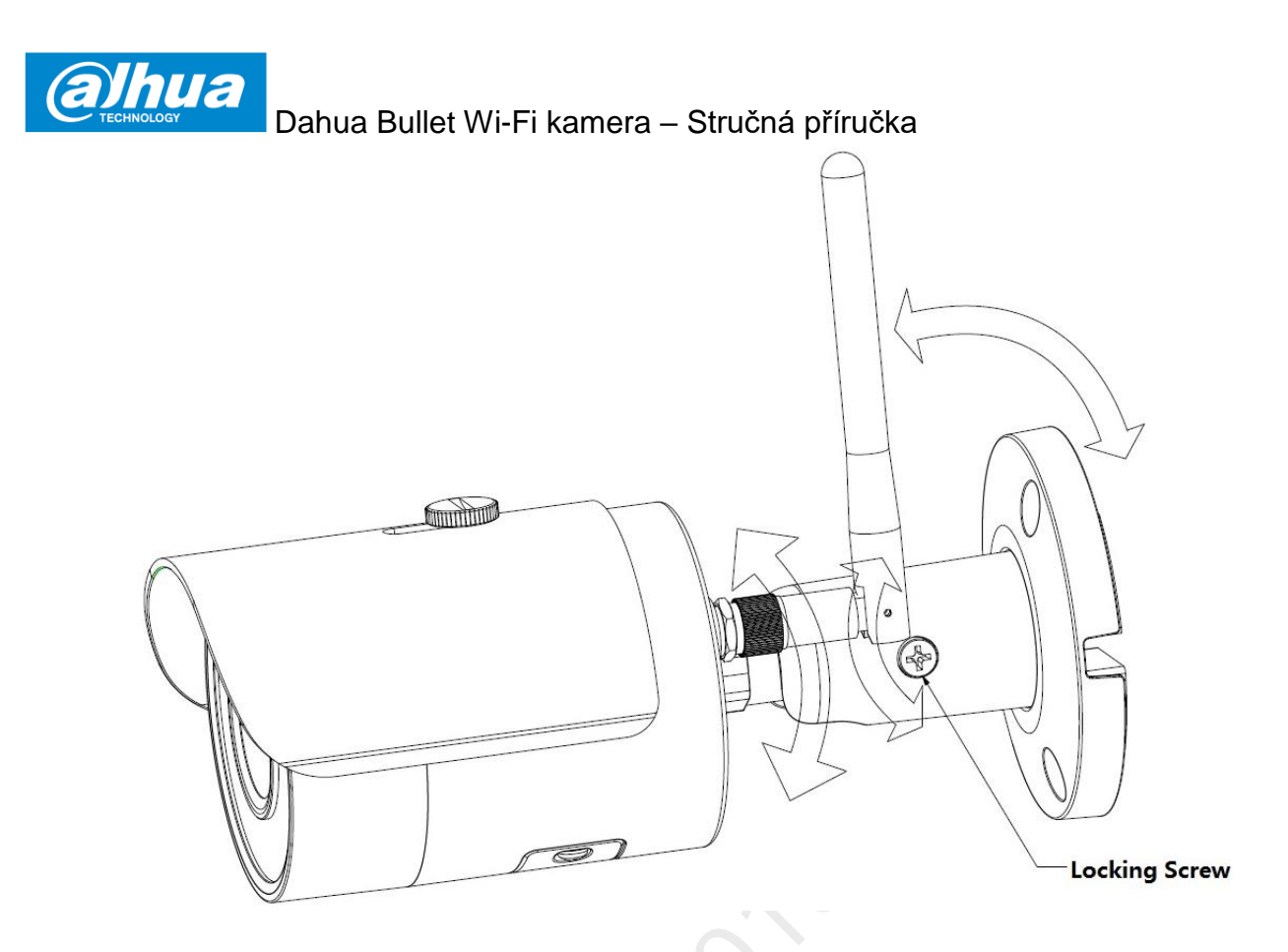

Krok 1. Pomocí křížového šroubováku (v sáčku příslušenství) uvolněte nastavovací šroub. Krok 2. Nastavte zařízení do správné požadované polohy dle požadavků na scénu. Krok 3. Pomocí křížového šroubováku utáhněte nastavovací šrouby.

### Poznámky

- Tato uživatelská příručka je pouze orientační. Menší rozdíly můžou být nalezeny v uživatelském rozhraní.
- Všechny schémata a software zde mohou být změněny bez předchozího písemného oznámení.
- Všechny zmíněné ochranné a registrované ochranné známky jsou vlastnictvím jejich příslušných vlastníků.
- Navštivte prosím naše webové stránky nebo se obraťte na místního prodejce pro více informací.
- Pokud existuje nějaká neshoda nebo kontroverze, přečtěte si naše závěrečné vysvětlení.

### **Recyklace**

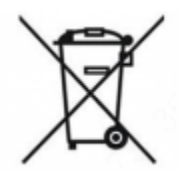

Symbol přeškrtnutého odpadkového koše, který naleznete v tomto manuálu značí, že zařízení podléhá Evropským směrnicím (WEE Directive 2012/19/EU) a baterie (Directive 2006/66/EC), které uvádí a stanovuje, že elektrické a elektronické součásti zařízení jako baterie, akumulátory a další příslušenství musí být tříděno. Ujistěte se, že když vaše kamera již není funkční, dejte ji do patřičného kontejneru pro elektrická zařízení nebo jej vraťte prodejci. Tímto způsobem (pokud tak učiníte) - pomůžete zmírnit

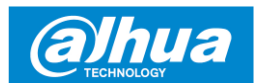

zatížení životního prostředí. Místní samosprávy, prodejci a národní asociace výrobců vám poskytnou potřebné informace, jak správně zlikvidovat vaše staré zařízení. Detailní informace a podmínky záruky výrobce jsou dostupné na [www.dahuaconsumer.com](http://www.dahuaconsumer.com/)

#### **Dahua Technology Poland Sp. Z.o.o.**

Adřesa: Ul. Salsy 2, 02-823 Warsawa, Polsko Fax: +48 22 395 74 10 Email: consumer.pl@dahuatech.com Web: www.dahuaconsumer.com